## **一、确认电脑有蓝牙功能(模块)。**

确认电脑是否有蓝牙,操作步骤如下:

1、电脑桌面找到此电脑(计算机),点击鼠标右键,选择管理:

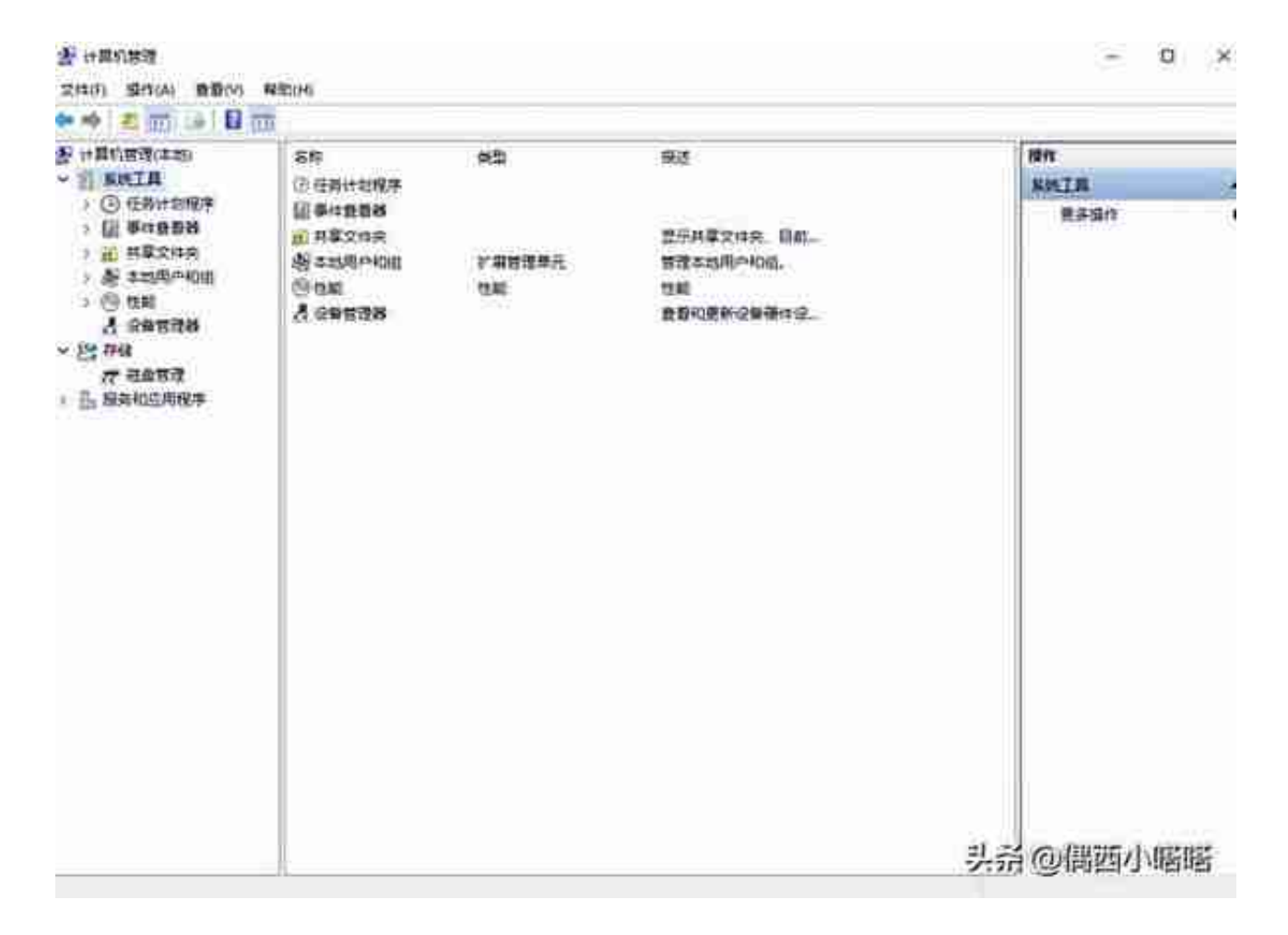

3、在计算机管理(本地)左侧窗口里选择设备管理器,点击选择后,右侧展开窗 口下图所示:

#### **智行理财网** 蓝牙耳机连环上手机蓝牙怎么办)

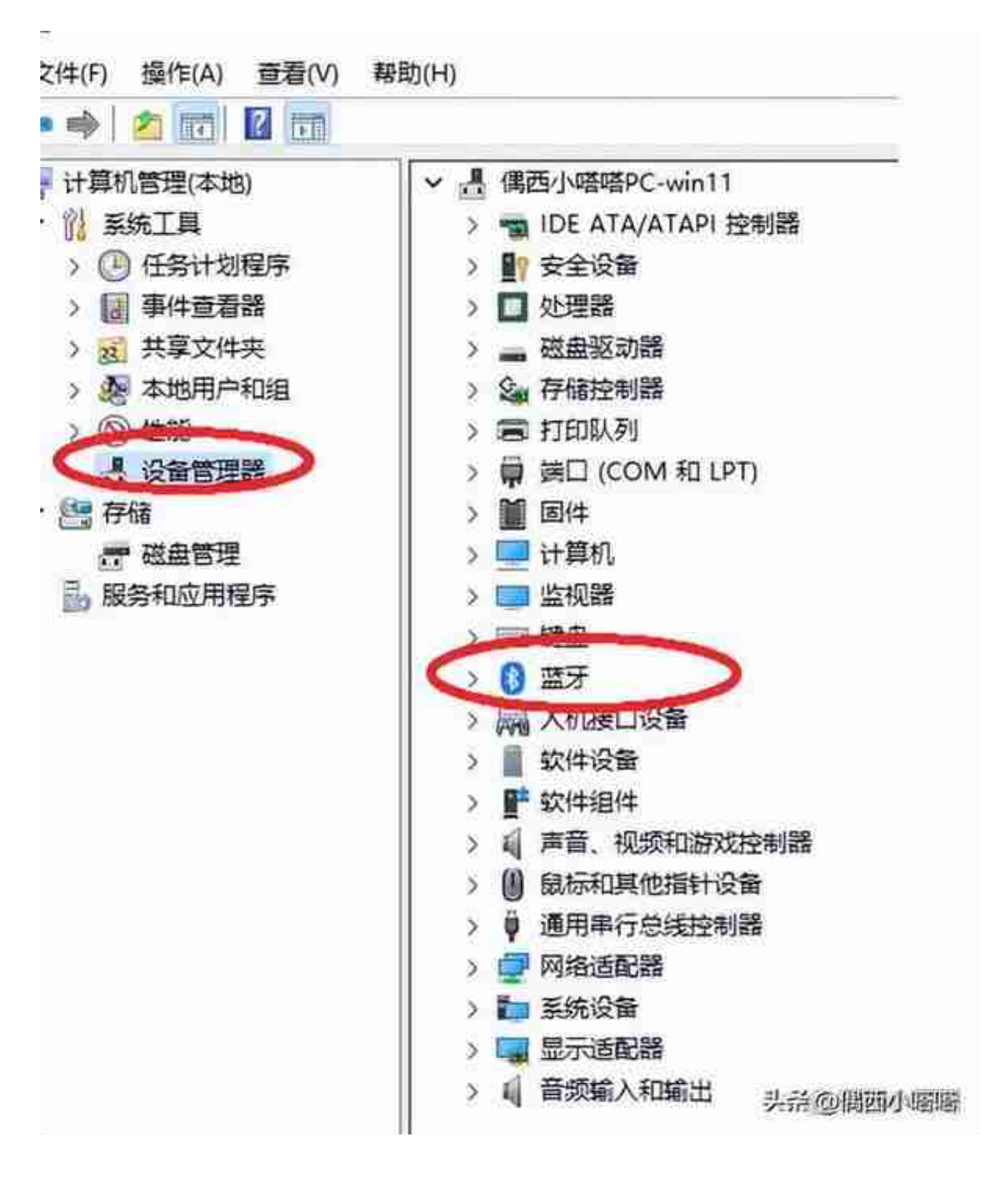

#### **二、检查蓝牙耳机**

电脑有蓝牙功能,需要确认蓝牙耳机可以正常使用,而且有电正常开机。别笑,也 别问我怎么能想到这个奇葩问题,我不会告诉你我发生过什么。

### **三、安装或更新蓝牙驱动**

电脑确认有蓝牙功能(模块),而且曾经正常连接过,需要更新蓝牙驱动。更新驱 动步骤如下:

1、在电脑桌面找到此电脑,点鼠标右键选择菜单里的管理:

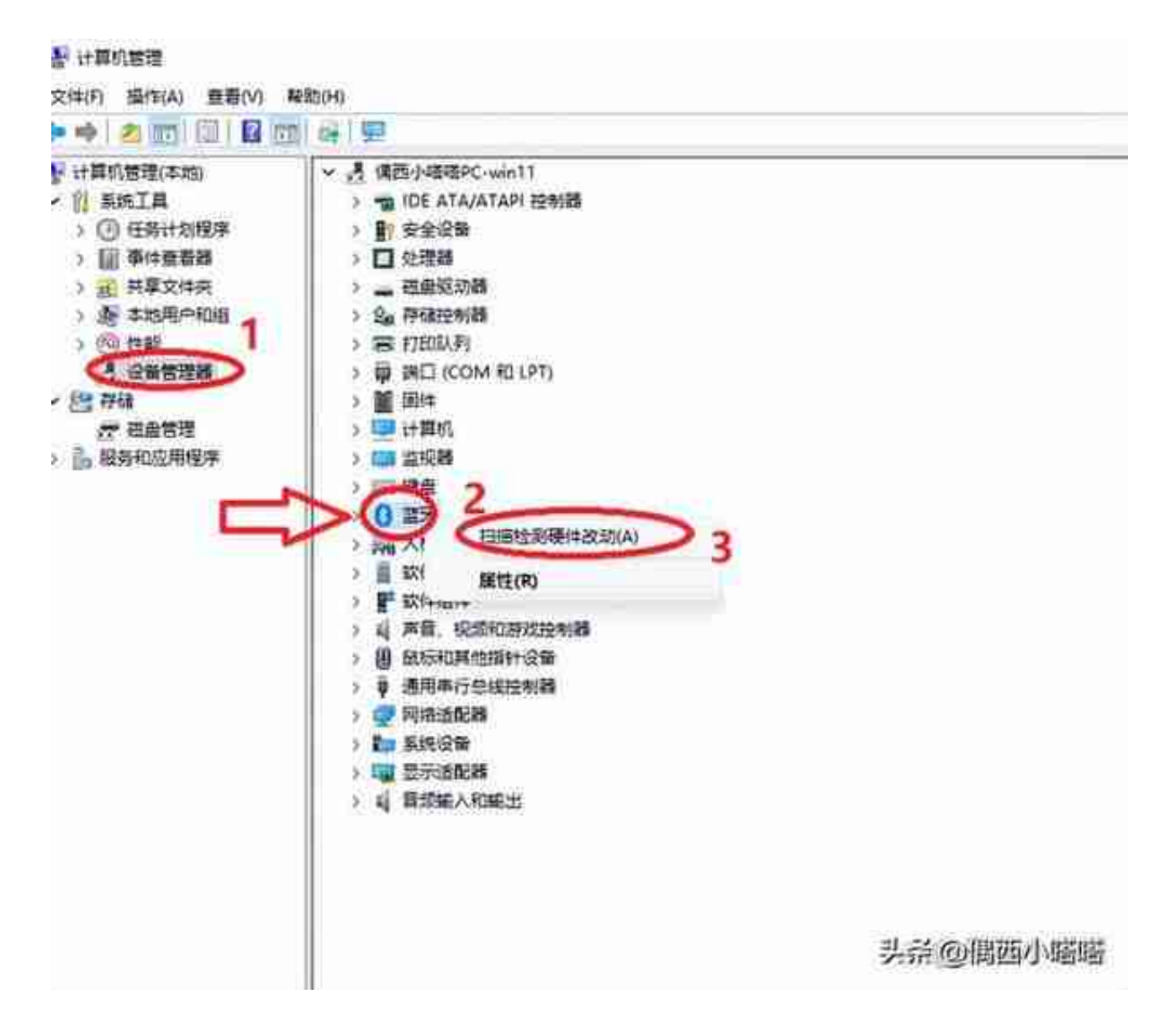

3、需要更新的蓝牙驱动会弹出以下 对话框, 询问如何搜索驱动程序, 正常连接网 络的小伙伴直接点击选择第一项,自动搜索驱动程序,可以参考下图:

正在搜索驱动程序...

头杀砂偶西小略略

5、更新后会自动刷新计算机管理窗口里的设备列表,并且显示蓝牙图标,如下图 所示:

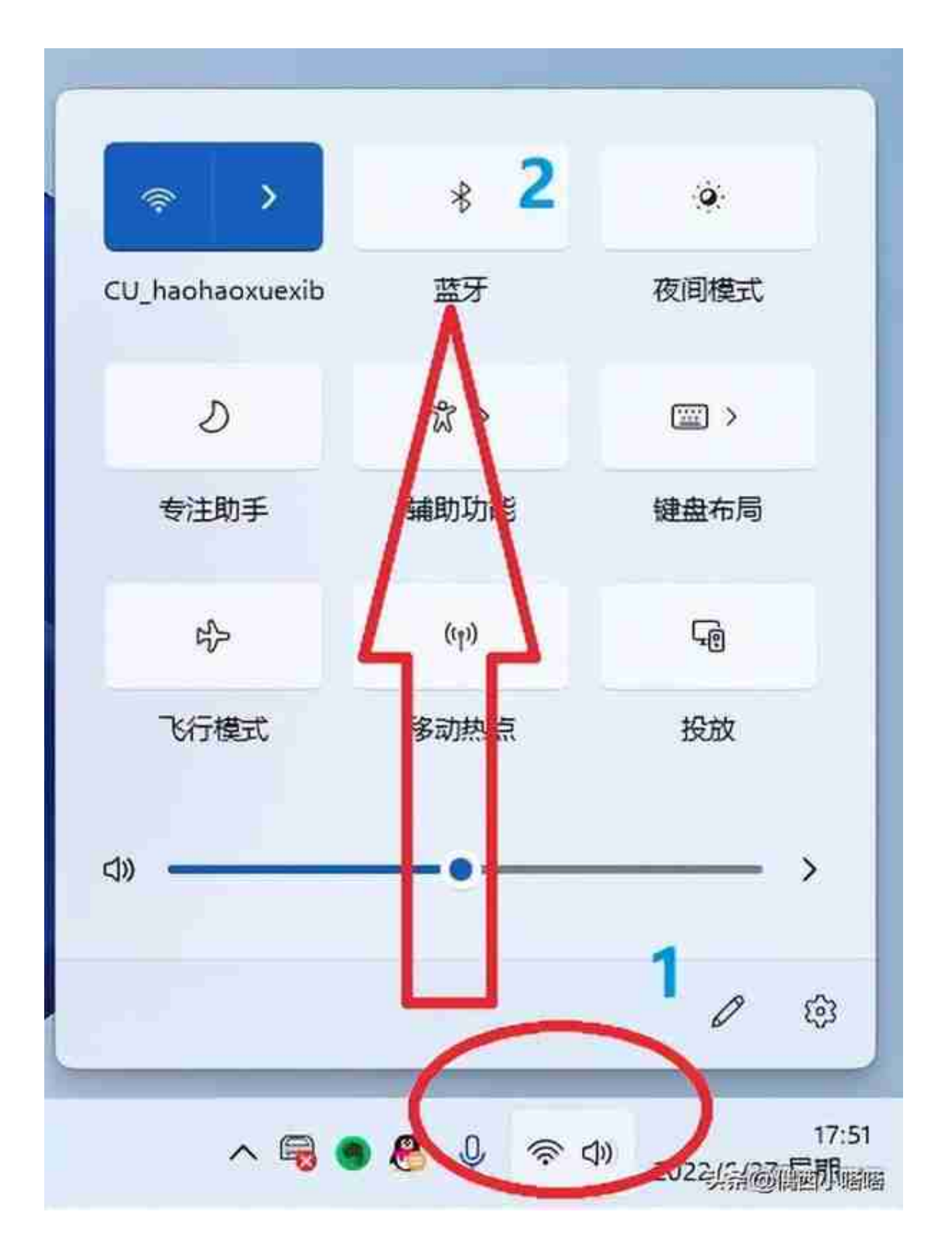

2、点击上图中的蓝牙图标,图标会变蓝色,标示蓝牙功能已打开,可以参考下图

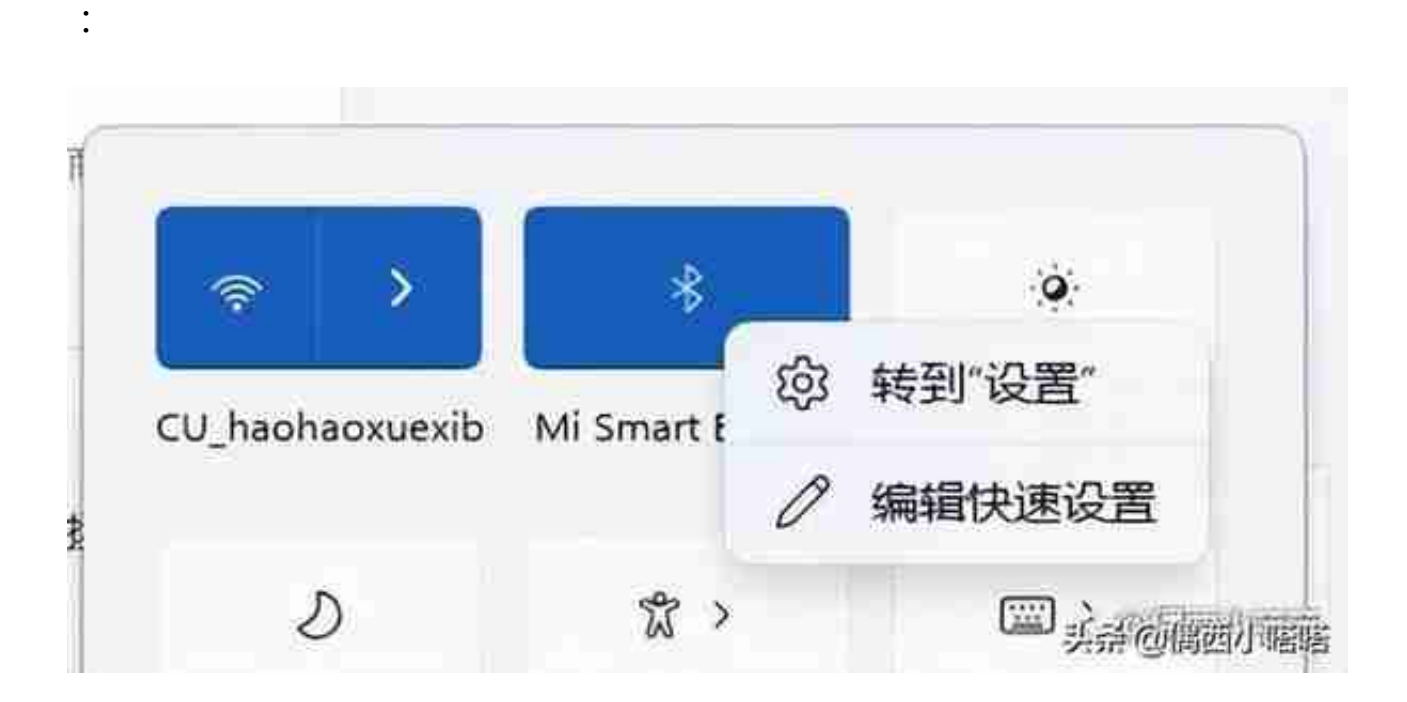

4、点击"转到设置"后会打开蓝牙和其他设备>设备页面,确认蓝牙功能已打开( 下图数字1位置),点击添加设备(下图数字2位置),弹出的添加页面,选择蓝牙 第一个蓝牙、设备、笔、音频设备、控制器等(下图数字3位置),如下图所示:

添加设备

# 添加设备

确保你的设备已打开并可被发现。在下面选择要连接的设备。

红米手机

Mi Smart Band 6 ń.

取消

头杀@偶西小嘴嘴

 $\times$ 

6、点击后几秒就会自动连接,在音频设备列表中,可以查看到已经连接好的蓝牙 耳机,效果如下图: